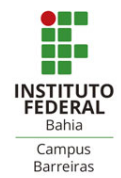

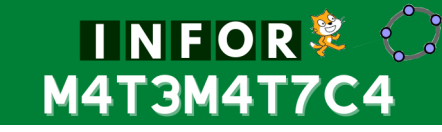

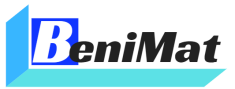

# GEOGEBRA E O ENSINO DE **MATEMÁTICA** ATIVIDADES INICIAIS

José Benício dos Anjos França Instituto Federal de Educação, Ciência e Tecnologia da Bahia - Barreiras-BA <jose.franca@ifba.edu.br>

## 1 O que é o GeoGebra?

O  $GeoGebra<sup>1</sup>$  é um software de fácil acesso pelo professor/aluno, possui uma interface atrativa e motivadora para o ensino e aprendizagem da matemática nos vários níveis de ensino (do básico ao universitário). O programa reúne recursos de geometria, álgebra, tabelas, gráficos, probabilidade, estatística e cálculos simbólicos em um único ambiente. Desta forma, o  $GeoGebra$  tem a vantagem didática de apresentar, simultaneamente, as diversas representações de um mesmo objeto com suas interações. Além disso, o GeoGebra é escrito em Java e esta disponível em português com versões para multiplataforma, ou seja, pode ser instalado em iOS, Android, Windows, Mac, Chromebook e Linux.

### 1.1 Acessando a plataforma do GeoGebra

Entre no *site* do  $GeoGebra$  (http://www.geogebra.org) e caso sua página esteja em Inglês ou outro idioma, localize no canto inferior direito da tela o símbolo do globo com a linguagem e altere para português do Brasil. Na sequência, no canto superior direito clique em "ENTRAR NO SISTEMA" (ver Fig. 1) para fazer o login com uma conta do Gmail, preferencialmente, para integrar com o Google Classroom e o Google Drive, se desejar. Se não tiver nenhuma conta cadastrada, poderá criar utilizando o perfil de professor ou estudante, se necessário altere clicando em "Edit Profile" (Ver Fig. 2). Durante o processo de criação da conta poderá programar a periodicidade de notificação de novas postagens de seus seguidores e das turmas ou grupos criados no  $GeoGebra$ . Ao finalizar a construção da conta, o próprio site oferece a opção de *tour* para conhecer as ferramentas disponíveis.

<sup>1</sup>O GeoGebra foi iniciado em 2001 por Markus Hohenwarter da Universidade de Salzburg para a educação matemática nas escolas e é um software livre cuja licença é gratuita para fins não comerciais.

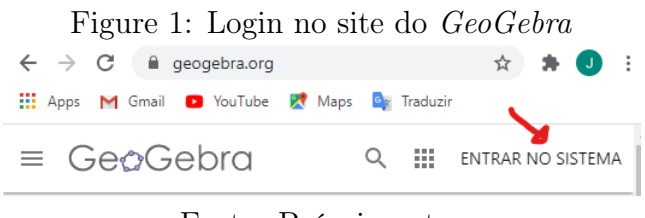

Fonte: Próprio autor

Vamos configurar sua página do *GeoGebra*, alterando sua imagem de login e plano de fundo (ver Fig. 2, nos passos 1, 2 e 3). Acesse suas publicações ou construa novas ferramentas (passo 4 da Fig. 2). A opção de criar novas ferramentas permite organizar em pastas (Folder), construir atividades incluindo diversos recursos, tais como: texto, applet, quest˜ao, entre outros. A plataforma do GeoGebra, ainda permite confeccionar livros com licença da Creative Commons, enviar uma construção salva no computador e gerenciar uma sala de aula ou classroom (passo 6, Fig. 2) com possibilidade de elaborar "Grupos" de trabalhos colaborativos (passo 5, Fig.2).

No caso das construções enviadas para o *site*, durante o processo de carregamento é possível alterar a dimensão do *applet* e assim deixar-lo disponível para acesso nos monitores menores. Vamos aprender a modificar a dimensão de um *applet* e disponibilizar na plataforma, durante nosso curso.

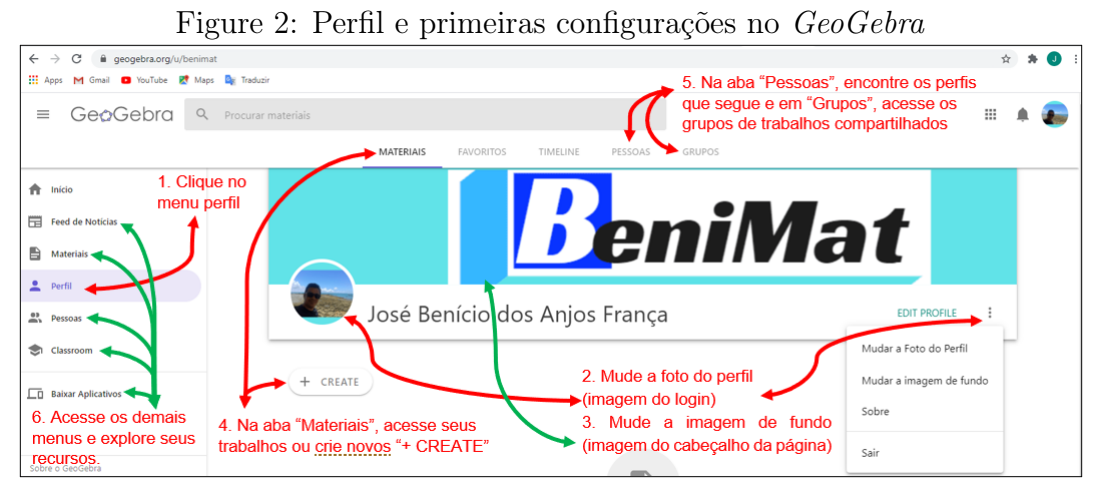

Fonte: Próprio autor

### 1.2 Instalar e utilizar o software GeoGebra

Apesar das versões On-line e Off-line do GeoGebra Classic serem idênticas, recomendamos que instale a versão " $GeoGebra$  Clássico 6" no computador ou notebook. Para isso, acesse o menu "Baixar aplicativos" (Ver Fig. 2) e clique em Download para baixar, se clicar em início, irá iniciar em uma nova janela, a versão *on-line*. Depois de baixar é só executar o aplicativo e seguir as orientações no processo de instalação.

Qual a diferença básica existente nesta versão do aplicativo para as outras disponíveis para download (Ver Fig. 3)? Esta versão reúne todas as opções disponíveis para computador em um único aplicativo, e para alternar entre eles, basta clicar nos três pontos verticais  $(\cdot)$  conforme mostra a Fig. 4.

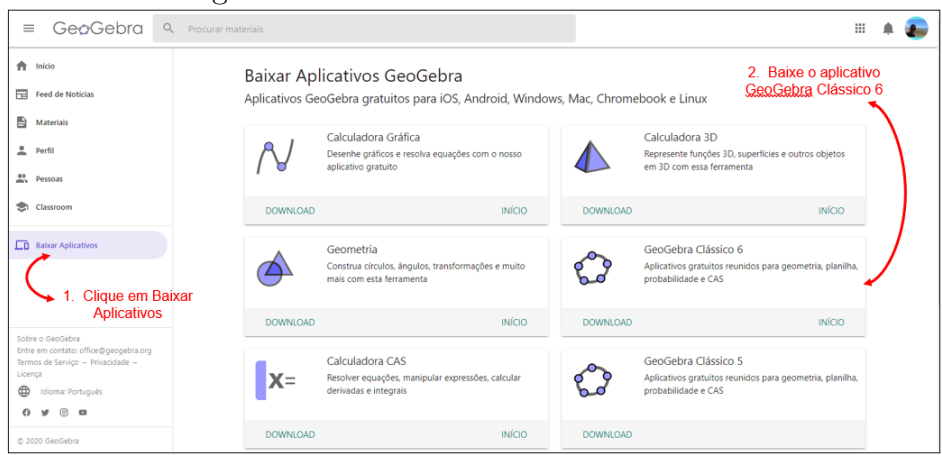

Figure 3: Baixando o *GeoGebra* Clássico 6

Fonte: Próprio autor

Tanto a versão On-line como a versão para Desktop apresentam a mesma tela e recursos (Ver Fig. 4), vamos utilizar em nossas aulas a versão  $On-line$  para adicionar outros recursos na elaboração de atividades e demonstrações matemáticas. Na tela inicial do GeoGebra Classic encontramos a barra de ferramentas para construções geométricas, a janela de álgebra com a entrada de comandos, a janela de visualização ou construção, a janela de configurações que aparece clicando com o botão direito do mouse sobre o objeto ou da própria área da janela de visualização. Além disso, encontramos o "Menu" com diversos recursos, a saber: Novo, Abrir, Gravar, Editar (com ferramentas conhecidas nos softwares da Microsoft e outros), Disposições (para mudar para outra aplicação do software), Exibir (recursos na tela) e Configurações. Sendo que neste último podemos alterar o idioma do software e o tamanho da fonte na visualização da tela.

## 2 Construções Geométricas Iniciais

O GeoGebra é um software de Geometria Dinâmica que possui um recurso que Gravina  $(1)$  chama de "régua e compasso eletrônicos" que possibilita a construção em tempo real e mantem as relações geométricas que caracteriza a situação. Segundo a autora supracitada  $(1, p. 4)$ , tais construções são realizadas de modo que os:

> [...] desenhos de objetos e configurações geométricas são feitos a partir das propriedades que os definem. Através de deslocamentos aplicados aos elementos que compõe o desenho, este se transforma, mantendo as relações geométricas que caracterizam a situação. Assim, para um dado objeto ou propriedade, temos associada uma coleção de "desenhos em movimento", e os invariantes que aí aparecem correspondem às propriedades geométricas intrínsecas ao problema.

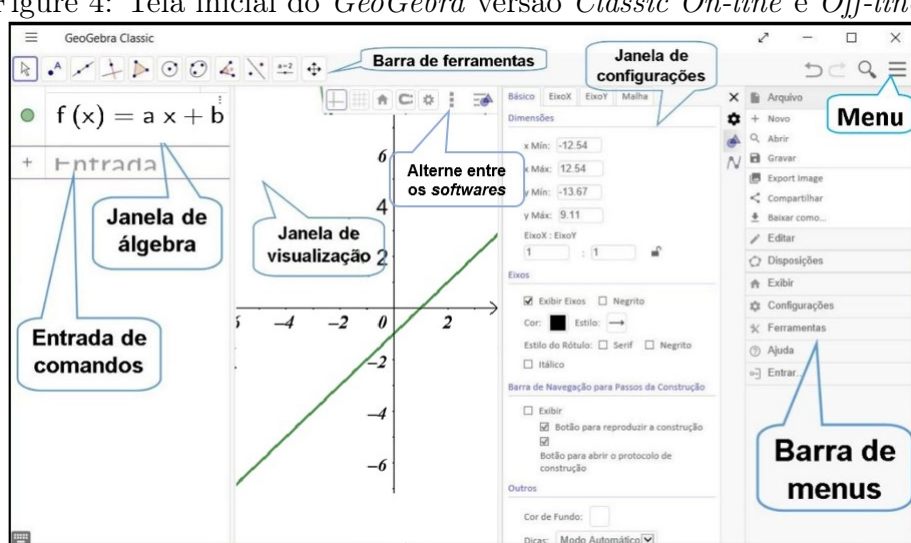

Figure 4: Tela inicial do GeoGebra versão Classic On-line e Off-linet

Fonte: Próprio autor

Neste sentindo, as demonstrações geométricas via software de Geometria Dinâmica potencializa as investigações matemáticas ao analisar as propriedades invariantes das construções e assim validar os argumentos, experimentalmente, que descrevem tais propriedades ao arrastar os objetos na tela do computador sem perder os vínculos preestabelecidos.

Vamos analisar algumas propriedades invariantes nas construções geométricas e explorar o primeiro recurso de criação de atividades que a plataforma do  $GeoGebra$  disponibiliza para os usuários cadastrados no sistema.

#### 2.1 Atividades exploratórias

#### 1. Construção de triângulos semelhantes

- (a) Abra o  $GeoGebra Classic On-line$ e desabilite na janela de visualização a opção "Eixos" e "Malha", para isso clique com o bot˜ao direito sobre esta janela e desmarque estes recursos;
- (b) Utilize a ferramenta "Polígono" (janela 5 da barra de ferramentas, ver Fig. 4) para construir o triângulo ABC;
- $(c)$  Marque um ponto D (janela 2) fora do triângulo e logo após, construa retas que passe em um dos vértices do triângulo e por este ponto D;
- (d) Na janela 9, clique em "Homotetia". Na sequência, clique no interior do triângulo para selecioná-lo e depois no ponto D. A caixa de homotetia será aberta solicitando o fator<sup>2</sup>, digite o número 1.5 e depois em "OK". O novo triângulo intitulado  $A'B'C'$  será construído;

<sup>2</sup>A homotetia consiste em ampliar, fator maior que 1, ou reduzir, fator menor que 1, um objeto preservando algumas características invariantes

- (e) Para verificar se a razão de semelhança entre os dois triângulos é igual a  $1,5$ , execute os seguintes comandos;
	- i. Abra a janela 8 e selecione a opção "Distância, Comprimento ou Perímetro". Com esta ferramenta clique sobre os vértices do triângulo ABC e  $A'B'C'$ , dois a dois, para exibir sua medida;
	- ii. Na entrada de comandos (Ver Fig. 4), digite as seguintes razões:  $rAB =$  $\frac{A'B'}{AB}$ ,  $rAC = \frac{A'C'}{AC}$  e  $rBC = \frac{B'C'}{BC}$  e observe o resultado de cada um deles constante e igual ao fator de ampliação informado;
	- iii. Com a ferramenta "Ângulo" da janela 8, marque dois ângulos<sup>3</sup> correspondentes nos triângulos ABC e A'B'C' e observe que suas medidas são congruentes.
- De acordo com Barbosa (2) "dois triângulos são semelhantes se for possível estabelecer uma correspondência biunívoca entre seus vértices de modo que ângulos correspondentes sejam iguais e lados correspondentes sejam proporcionais". Para finalizar a atividade, selecione a ferramenta "Texto" na janela 10, e clique sobre a janela de visualiza¸c˜ao. Neste local, vamos digitar cada uma das raz˜oes de semelhança utilizando um recurso do  $GeoGebra$  que recalcula em função das novas medidas os segmentos do triângulo, para isso execute os seguintes comandos:
	- iv. Na caixa de texto, selecione "Fórmula LaTeX" e digite o comando " $\frac{A'B'}{B'}$  ${AB}=\frac{ }{ }$  }", na sequência clique em "Avançado" para visualizar a fração e depois na imagem do GeoGebra. Localize as informações distan $ciaA'B'$ , distancia $AB$  e a variável resultante da divisão destas distâncias, no meu caso. Digite o resto da fórmula clicando sobre estes elementos para aparecer selecionado na caixa de texto informando as respectivas distâncias entre as chaves da segunda fração, como segue:

"\frac{A'B'}{AB}= \frac{distanciaA'B'}/\frac {distanciaAB}=e" (Ver Fig.  $6(a)$ ). Repita o procedimento para obter as outras razões de semelhança;

- v. Manipule a construção, alterando a posição do ponto D, e na sequência dos pontos A, B e C para observar o que acontece com a razão entre os segmentos e as medidas dos ângulos correspondentes. Tente move os pontos A', B' e C' (Ver Fig.  $6(b)$ ).
- vi. Para finalizar a atividade, clique sobre as retas e altere o estilo das linhas para tracejado. Neste sentido, clique com o bot˜ao direito do mouse sobre uma das retas e em configurações selecione a aba estilo para mudar para tracejado e a espessura da linha; Outro caminho para acessar estas configurações encontra-se no atalho da "Janela de Visualização" no mesmo acesso para alternar entre os aplicativos do GeoGebra (Ver Fig.  $(6(b))$ , clique sobre uma das retas e na sequência no atalho para selecionar a opção estilo das linhas.
- (f) Salve a construção clicando no "Menu" e na sequência na aba "Arquivo" e selecione "Gravar", escolha um nome para seu arquivo juntamente com o local

 ${}^{3}$ No GeoGebra, os ângulos são construídos no sentido horário ou sentido anti-horário, antes de marcar observe se o ângulo desejado é interno ou externo ao objeto

#### $FRANCA$  2 CONSTRUCÕES GEOMÉTRICAS INICIAIS

para salvar sua atividade, se no sistema do GeoGebra na forma compartilhada ou particular ou ainda no Google Drive.

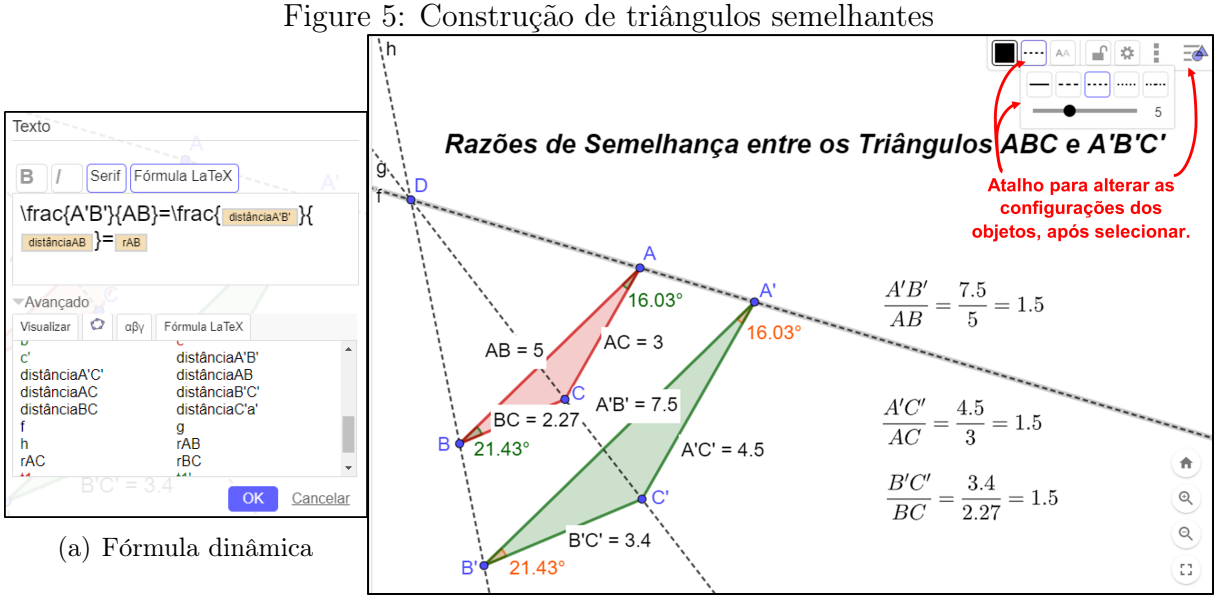

(b) Triângulos semelhantes

Fonte: Próprio autor

#### 2. Construção de triângulo equilátero dinâmico

Vamos construir um triângulo equilátero utilizando o recurso da "régua e compasso" do GeoGebra.

- (a) Abra um novo arquivo no Menu e já grave a atividade com o nome: Triângulo equilátero dinâmico:
- (b) Selecione a ferramenta Segmento de Comprimento Fixo, na janela 3, e clique na janela de visualização para marcar o ponto A e defina o comprimento com uma variável "n" para marcar o segmento  $AB<sup>4</sup>$ , na janela de álgebra marque a opção para exibir o controle deslizante "n" na janela de visualização;
- (c) Selecione a ferramenta Compasso, na janela 6, e clique o ponto A e depois sobre o ponto B do segmento AB, para construir a circunferência com centro em A;
- (d) Repita o passo anterior para construir a circunferência com centro em B;
- (e) Selecione a ferramenta Interseção de Dois Objetos, na janela 2, e clique nas duas circunferências para marcar todas as interseções existentes, no caso, duas interseções. Para marcar apenas uma interseção deve clicar no local da interseção desejada;

 $4A\sigma$  definir uma variável como medida, podemos deixar a construção dinâmica com possibilidade de alterar a dimensão do triângulo a ser construído, no caso.

#### FRANCA 3 PUBLICANDO AS ATIVIDADES NO GEOGEBRA

- $(f)$  Desmarque as construções auxiliares para a construção do triângulo equilátero na Janela de álgebra, deixando apenas os três pontos, A, B e C, marcados, ou se preferir, clique com o botão direito sobre cada construção e desmarque a opção exibir objeto (Ver Fig.  $7(a)$ ;
- $(g)$  Selecione a ferramenta Polígono, na janela 5, e clique sobre os três pontos para construir o triângulo ABC;
- (h) Clique sobre cada um dos segmentos do triângulo e no atalho da Janela de Visualização, no estilo de rótulos selecione "Valor" para exibir a medida de cada segmento;
- $(i)$  Altere a cor, o preenchimento, a espessura da linha do triângulo e aumente o tamanho dos pontos para 8;
- $(i)$  Manipule a construção arrastando o controle deslizante para visualizar os múltiplos triângulos equiláteros construídos a partir da dimensão de "n". Observe que os pontos<sup>5</sup> apresentam 3 tipos de coloração automáticas. Clique sobre cada um deles alternadamente e arraste para visualizar o que acontece com a construção (Ver Fig.  $7(b)$ );
- (k) Habilite a função "Exibir rastro" clicando com o botão direito sobre o triângulo e observe o que acontece quando modificamos o valor do controle deslizante.
- (l) Repita o procedimento clicando sobre o ponto B e arrastando o mesmo, pela rotação deste ponto, qual figura geométrica fica evidente na exibição do rastro? Para o último rastro desapareça da tela clique com a opção "mover", Janela 1, ativada na área de visualização vazia e arraste. Quando não quiser mais exibir o rastro ao deslocar o objeto, bastar desabilitar esta opção.

## 3 Publicando as atividades no GeoGebra

Depois de logar na sua conta do GeoGebra, localize o menu "Materiais" e acesse a aba "Seus Materiais". É neste local que ficará disponibilizado todas as suas atividades construídas ou salvas na plataforma do GeoGebra.

Para construir atividades envolvendo questões, vídeos ou mesmo material de apoio incluindo os *applets*, precisam disponibilizar as construções no formato público, seguindo estes passos:

- 1. Localize a atividade que irá tornar pública, ver Fig.  $8(a)$ ;
- 2. Clique sobre os três pontos para abrir o menu de opções e selecione *Publish*, ver Fig.  $8(b);$
- 3. Na janela seguinte edite as informações: Descrição, Tópico, Categorias de acordo com as características do applet.

#### FRANÇA 3 PUBLICANDO AS ATIVIDADES NO GEOGEBRA

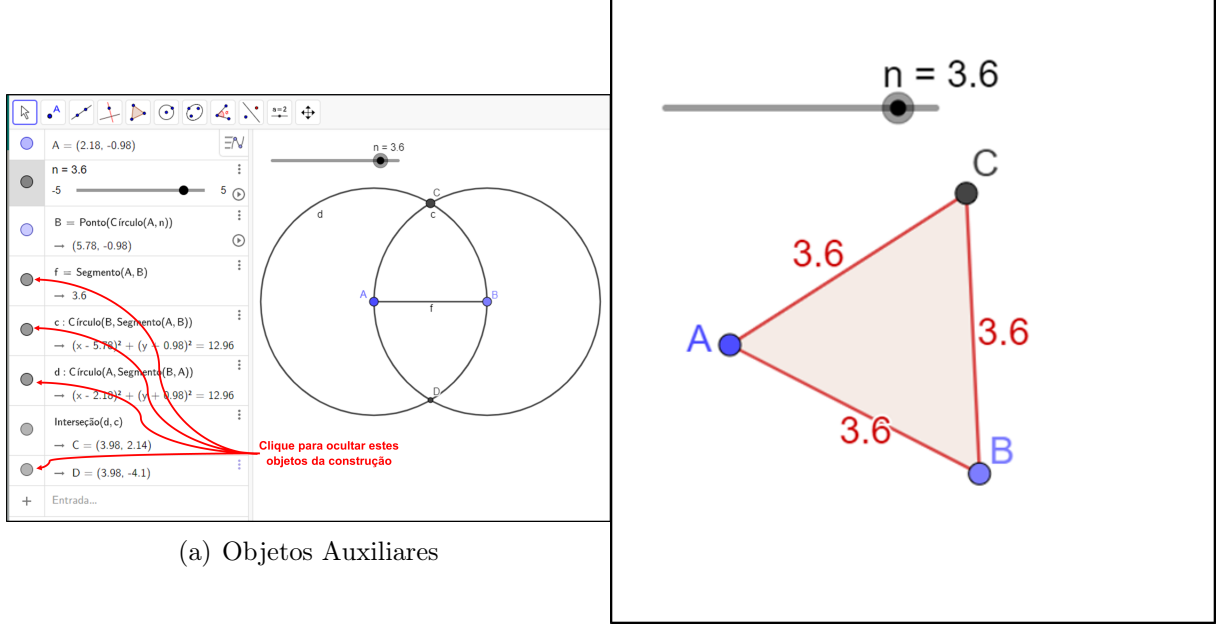

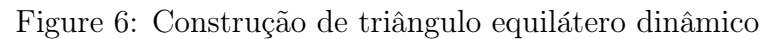

(b) Triângulo equilátero

Fonte: Próprio autor

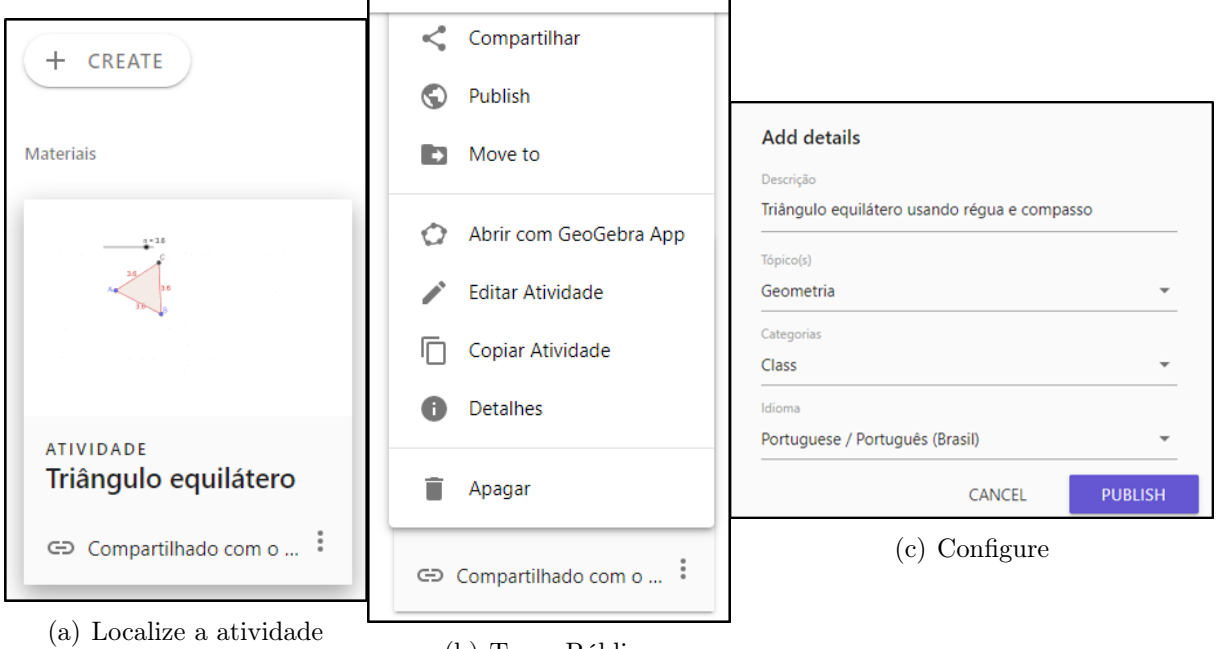

Figure 7: Tornando as construções públicas

(b) Torne Pública

Fonte: Próprio autor

#### FRANCA 3 PUBLICANDO AS ATIVIDADES NO GEOGEBRA

Agora clique em "+ CREATE" e selecione "Atividade" para construir uma atividade com os diversos recursos da plataforma. Escolha um t´ıtulo para sua atividade e inclua os recursos que julgue interessante para sua atividade. Nesta atividade, vamos intitular "Construções Iniciais de Geometria".

Adicione a ferramenta "Texto" e intitule "Triângulos Semelhantes" e adicione uma definição para este conteúdo.

Depois solicite para "Incluir Elemento" e adicione o GeoGebra que abrirá uma janela para localizar o *applet*. Em procurar *applet* digite o nome do seu arquivo, mas poderá ter dificuldade de localizar sua construção, para agilizar o processo abra uma nova página do GeoGebra e localize seus materiais. Nos seus materiais, repita o passo 2 e clique em compartilhar para copiar o link. Volte na tela anterior e cole o link na aba de procurar applet para localiza-lo. Selecione "Incluir" e espere carregar o applet na tela.

 $E$  possível adicionar um título para seu *applet* e talvez seja necessário redimensionar a construção para a visualização em telas menores. Clique em "Configurações Avançadas" e por sugestão do próprio sistema utilize as dimensões de 800x400 pixels e marque a opção Preservar proporção, além de manter as outras marcações. Confirme clicando em "Feito"

Agora, solicite para incluir a ferramenta questão e formule uma questão relacionando a construção da sua atividade. Neste caso, vamos questionar:

Os triângulos semelhantes preservam quais características entre si?

A questão pode ser aberta ou de múltipla escolha e no caso, informar qual a resposta esperada como correta. Utilize o gabarito somente quando for uma pergunta de múltipla escolha ou quando a resposta aberta tem uma texto único, pois as variações na escrita será considerada como resposta errada pelo sistema.

Quando terminar de adicionar todos os recursos desejados, é só clicar em "Gravar & Fechar" que sua atividade será publicada em seus materiais. Com esta atividade podemos torna-la pública para compartilhar via *link* ou mesmo encaminhar diretamente para sua sala do *Classroom.* Esta atividade esta publicada no *link*:  $\langle \text{https://www.geogebra.org/} \rangle$ m/bkadjbb6>.

Construa a segunda atividade na plataforma do GeoGebra e publique o link dela para concluir e entregar esta atividade. Lembre-se de utilizar pelo menos 2 recursos das atividades além de construir o *applet*.

<sup>5</sup>O ponto azul serve para mudar a posição do nosso triângulo, o azul claro a rotação e o cinza não pode ser movido sozinho.

# REFERÊNCIAS BIBLIOGRÁFICAS

- 1 GRAVINA, Maria Alice. Geometria Dinâmica uma nova abordagem para o aprendizado da Geometria. In: ANAIS do VII Simpósio Brasileiro de Informática na Educação. Belo Horizonte:  $[s.n.]$ , Nov. 1996. p. 1–13.
- 2 BARBOSA, João Lucas Marques. Geometria Euclidiana Plana. 7<sup>a</sup>. Rio de Janeiro: SBM, 2004. (Coleção do Professor de Matemática).
- 3 FRANÇA, José Benício dos Anjos; BERVIAN, Rosely Ouais Pestana. GeoGebra: Uma ótima ferramenta. In: ANAIS do I Encontro Interdisciplinar de Cultura e Educação do Centro Universitário Jorge Amado – INTERCULT. Salvador: UNIJORGE, 2006. p. 1–8.
- 4 FRANÇA, José Benício dos Anjos. GeoGebra no ensino da Geometria Plana e Analítica. In: ANAIS do X Encontro Nacional de Educação Matemática: Educação Matemática, cultura e diversidade. Salvador: SBM, July 2010. p. 1–8.